## JBDev Mobile App Start-Up ...

Go to the app store and download the JBDev Mobile App

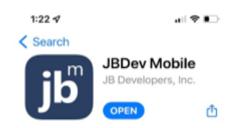

Open the App

Enter the Server Name: PUC

Click > Settings

## Enter your PUC ID#

Click > Get Activation Code

Go to your email and retrieve the Activation Code (NOTE: It will sometimes go to your junk mail folder!)

Go back to the app and enter your Activation Code

Create a Password and Confirm Password (must be at least 8 characters including one number)

Click > Set Password

Click > Back Arrow to go to the login screen

YOU'RE ALL SET! 😇

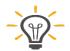

If you have face recognition or touch ID on your phone and set your JBDev app to use face recognition you won't need to enter your password to log in every time you clock in and out. Highly recommend setting that function up!

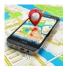

Ensure you have GPS functionality turned on for the JBDev app or it won't allow you to clock in since it records your location of work.